### はじめてのOpenFOAM ®

### その1

1

#### 富山県立大学 中川慎二

#### オープンCAE勉強会@富山 2014年1月25日

Disclaimer: OPENFOAM ® is a registered trade mark of OpenCFD Limited, the producer of the OpenFOAM software and owner of the OPENFOAM ® and OpenCFD ® trade marks. This offering is not approved or endorsed by OpenCFD Limited.

この講習会では,ユーザーガイドを参照しながら,作業を進めます。ユー ザーガイドは下記サイトで入手可能です。

OpenFOAM® Documentation(オリジナル) http://www.openfoam.org/docs/ http://foam.sourceforge.net/docs/Guides-a4/UserGuide.pdf ソフトウエアマニュアル翻訳(OpenCAE学会) http://www.opencae.jp/wiki/ソフトウェアマニュアル翻訳

Disclaimer

OPENFOAM® is a registered trade mark of OpenCFD Limited, the producer of the OpenFOAM software and owner of the OPENFOAM  $\textcircled{\tiny{\textcirc}}$  and OpenCFD  $\textcircled{\tiny{\textcirc}}$  trade marks. This offering is not approved or endorsed by OpenCFD Limited.

### コース概要

目的:OpenFOAMを利用し,流動シミュレー ションに必要な一連の作業を体験する。 OpenFOAMの基本的な使い方を学ぶ。 OpenFOAMマニュアル(ユーザーガイド)に 掲載されている例題(チュートリアル)に, 実際にコンピュータを使って取組む。 OpenFOAMでできそうなこと,できないことな ど,講習終了後の活用に向けた話題も取 り上げる。

スケジュール

- 1. 使用システム説明
- 2. OpenFOAM概要
	- OpenFOAMとは?, 使用例紹介, ディレクトリ構造
- 3. 例題:キャビティ流れ
	- 概要,格子生成,条件設定,流体解析,可視化, 格子改造
- 4. 例題:ダムの崩壊
	- 概要,格子生成,条件設定,流体解析,可視化
- 5. さらにOpenFOAMを使うために
	- 情報元,主なソルバー説明,質疑応答

### 1.講習会で使用する計算機の環境

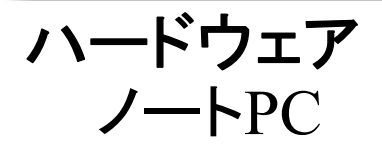

#### ソフトウェア

OS: Windows+VMware Player(仮想マシン実行環境)

#### ソフトウェア

OS: Linux Mint 16 Xfce 32bit版(Ubuntu Linux 派生物) http://www.linuxmint.com/ シミュレーションソフトウェア: OpenFOAM 2.2.2 http://www.openfoam.com/

# 動作環境の選択

- • USBメモリ格納した仮想マシンをそのまま使 う
	- PCのドライブの空き容量が減らない。
	- <sup>×</sup> アクセスが やや遅い。
	- <sup>×</sup> 後で実行することができない。(コピーすれば可)
- • USBメモリ内のフォルダをハードディスクにコ ピーして、使う。

上記と逆。

# 動作環境の確認

- •Windowsメニューから, Vmware Playerを起動
- • Vmware Player で,「仮想マシンを開く」を選 択
- • マイコンピュータから(USBメモリ)または(コピ ー先)を選び,LinuxMint16Xfce.vmxを開く – コピー or 移動 の質問があれば,コピーを選択 •仮想マシンが起動

### 2.OpenFOAM概要 オープンソース・CFDソフトウェア "OpenFOAM "について

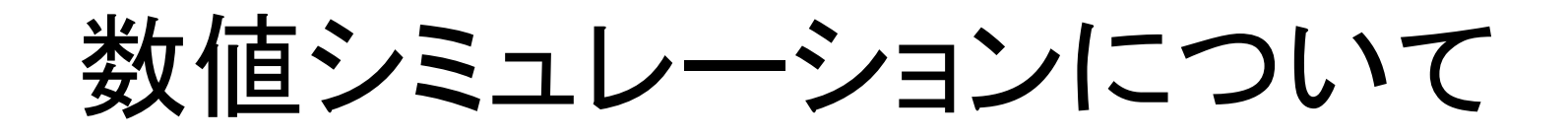

CFD (Computational Fluid Dynamics):数値 流体力学,流体の数値シミュレーション

### 実現象→物理モデル→数学モデル→シミュ レーションモデル (様々な仮定)

作業の流れ: プレ処理 → 計算 → ポスト処理

数値シミュレーションについて

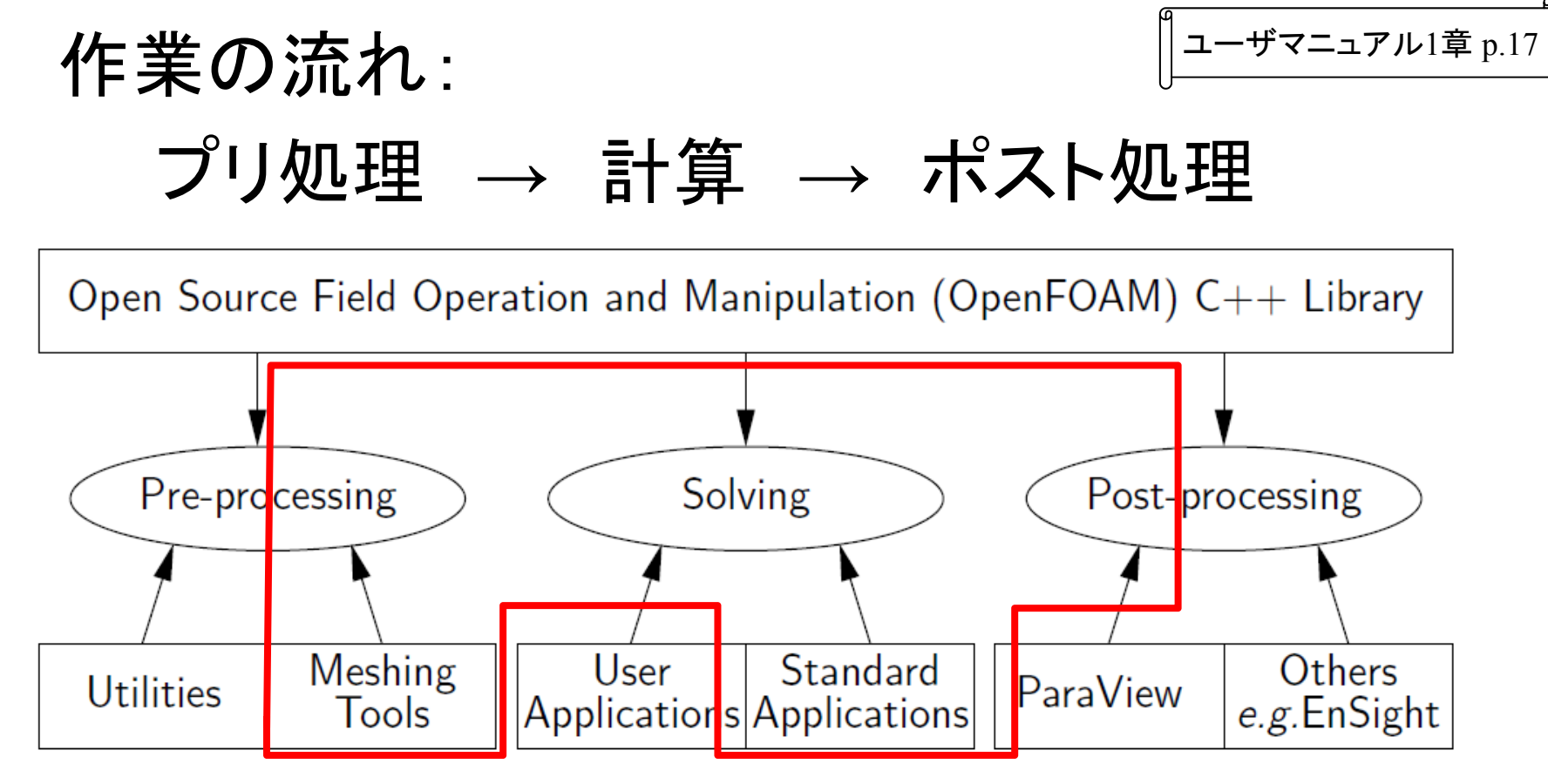

Figure 1.1: Overview of OpenFOAM structure.

# OpenFOAMで利用するソフト

- 1.OpenFOAM OpenFOAM本体,c++で記述されたプログラムの集まり。 各種ユーティリティを含む
- 2.paraview オープンソースの可視化ソフトウェア http://www.paraview.org/ Windows版, Linux版, MacOS版有り
- 3.メッシュ生成ソフトウェア 効率的な運用には 必要

4. gccなど<br>コンパイラ(GNU Compiler Collection) ソースコードをコンパイルする場合には 必要

ディレクトリ構造(OpenFOAM全体 ) 【インストール先】 /opt/openfoam222/ <sup>←</sup>標準のインストール ディレクトリ ├ applications <sup>←</sup>アプリケーションのソースファイル ├ bin <sup>←</sup>実行ファイル ├ doc <sup>←</sup>マニュアル ├ etc <sup>←</sup>設定ファイル ├ lib <sup>←</sup>ライブラリ ├ src <sup>←</sup>各種部品のソースファイル ├ tutorials <sup>←</sup>例題ファイル(オリジナル) └ wmake <sup>←</sup>コンパイル関連(通常使用しません)

#### 【作業フォルダ】 ユーザーのホームフォルダ(ディレクトリ)内に作成

ソースコード

• ファイルブラウザで下記ディレクトリに移動 /opt/openfoam222/applications/solvers/

incompressible/icoFoam

•メインプログラム

icoFoam.C

# ソースコード

•プログラム

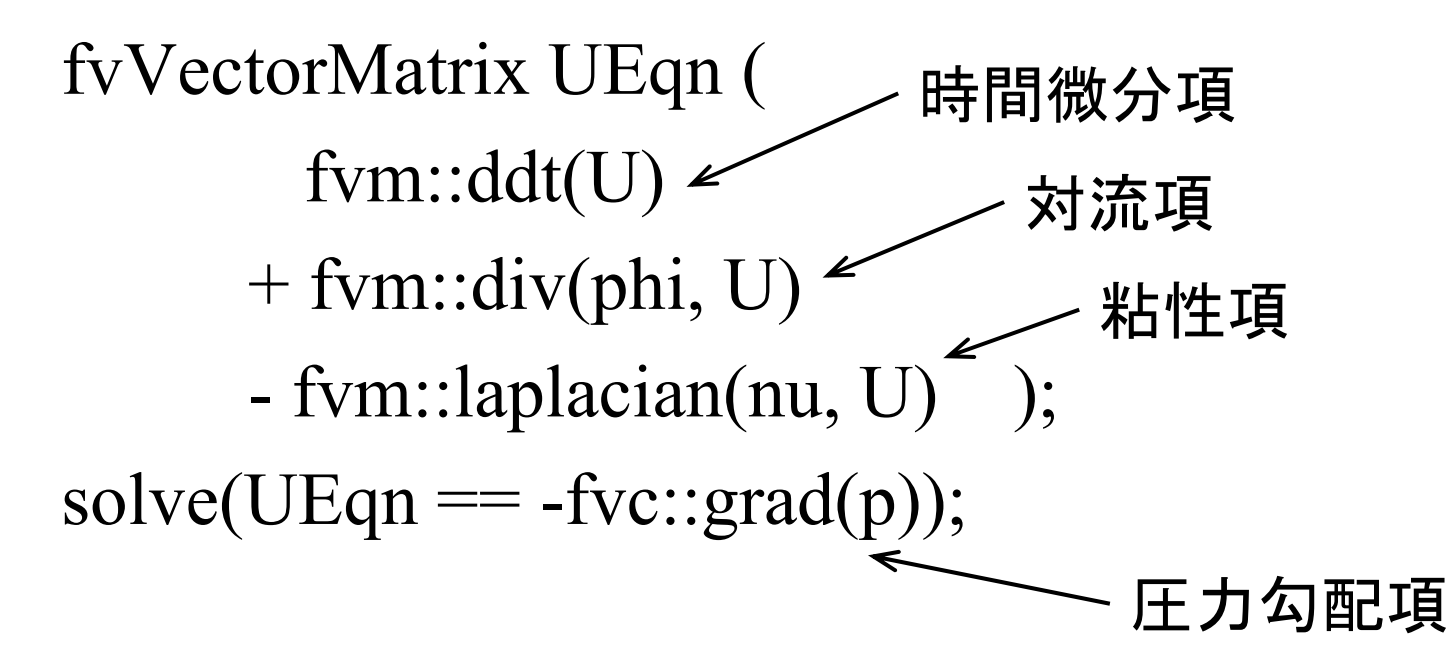

•基礎式

$$
\frac{\partial \vec{U}}{\partial t} + \vec{U} \frac{\partial \vec{U}}{\partial \vec{X}} = -\frac{1}{\rho} \frac{\partial p}{\partial \vec{X}} + \nu (\nabla^2 \vec{U})
$$

ディレクトリ構造(ケース)

標準的な作業ディレクトリ構造 先のインストール先ではなく、各ユーザの作業用ディレクトリ

\$HOME <sup>←</sup>ユーザのホームディレクトリ:/home/user など └ OpenFOAM └ *user*-2.2.2 ←ユーザの作業用ディレクトリ └ run└ tutorials ←例題作業ディレクトリ └ incompressible ←非圧縮性流体ソルバ ディレクトリ └ icoFoam ←icoFoamソルバー ディレクトリ └ cavity ←ケース ディレクトリ この中に,各種計算条件を記載した ファイルや,計算結果が収納される。 詳細は次のスライド。

ディレクトリ構造(ケース詳細)

```
cavity ← cavityケース ディレクトリ
  ├
   ○ system
     ├ controlDict ←計算制御のテキストファイル<br>├ fvSchemes ←離散化関連設定ファイル<br>└ fvSolution ←解法関連設定ファイル
    ○ constant
     ├ transportProperties ←モデル・物性等設定ファイル
      ○ polyMesh
       ├ blockMeshDict ←モデル記述ファイル
                 ←メッシュ生成後にはファイルが増える
  \lfloorOtime directories ← 結果を格納するディレクトリ。
      時間がディレクトリ名となり, 内部に複数のファイル(U
  ,pなど
)を格納する。初期条件・境界条件はここで設定。
                             詳細な説明は,ユーザマニュアル4.1
節 p.101
```
### 3.例題 キャビティー流れ

作業:ディレクトリ構造の確認

### ファイルマネージャーの起動

- • 画面左下のフォルダアイコンをクリックし、 Open Folderを選択する
- • ホームディレクトリが表示される
	- •/home/user
- •例題ディレクトリ(下記)へ移動する

–/home/user/OpenFOAM/user-2.2.2/run/tutorials

作業:ディレクトリ構造の確認

•例題ディレクトリ

> –/home/user/OpenFOAM/user-2.2.2/run/tutorials

- • 問題の種類ごとにディレクトリが分かれてい る
- • その中に,いろいろな場合に対する例題が 納められている

Standard Solvers Incompressible flow icoFoam

> Transient solver for incompressible, laminar flow of Newtonian fluids

例題1:キャビティ流れ ユーザマニュアル2.1 節 p.<sup>19</sup>  $U_x = 1$  m/s 正方形容器 上蓋が移動 容器内に非圧縮性流体  $d=0.1~{\rm m}$ (incompressible fluid )

2次元流,層流,一定温度 速度と圧力を求める

Figure 2.1: Geometry of the lid driven cavity. Standard Application の icoFoamを利用する

υ

 $\boldsymbol{x}$ 

# モデルの幾何形状

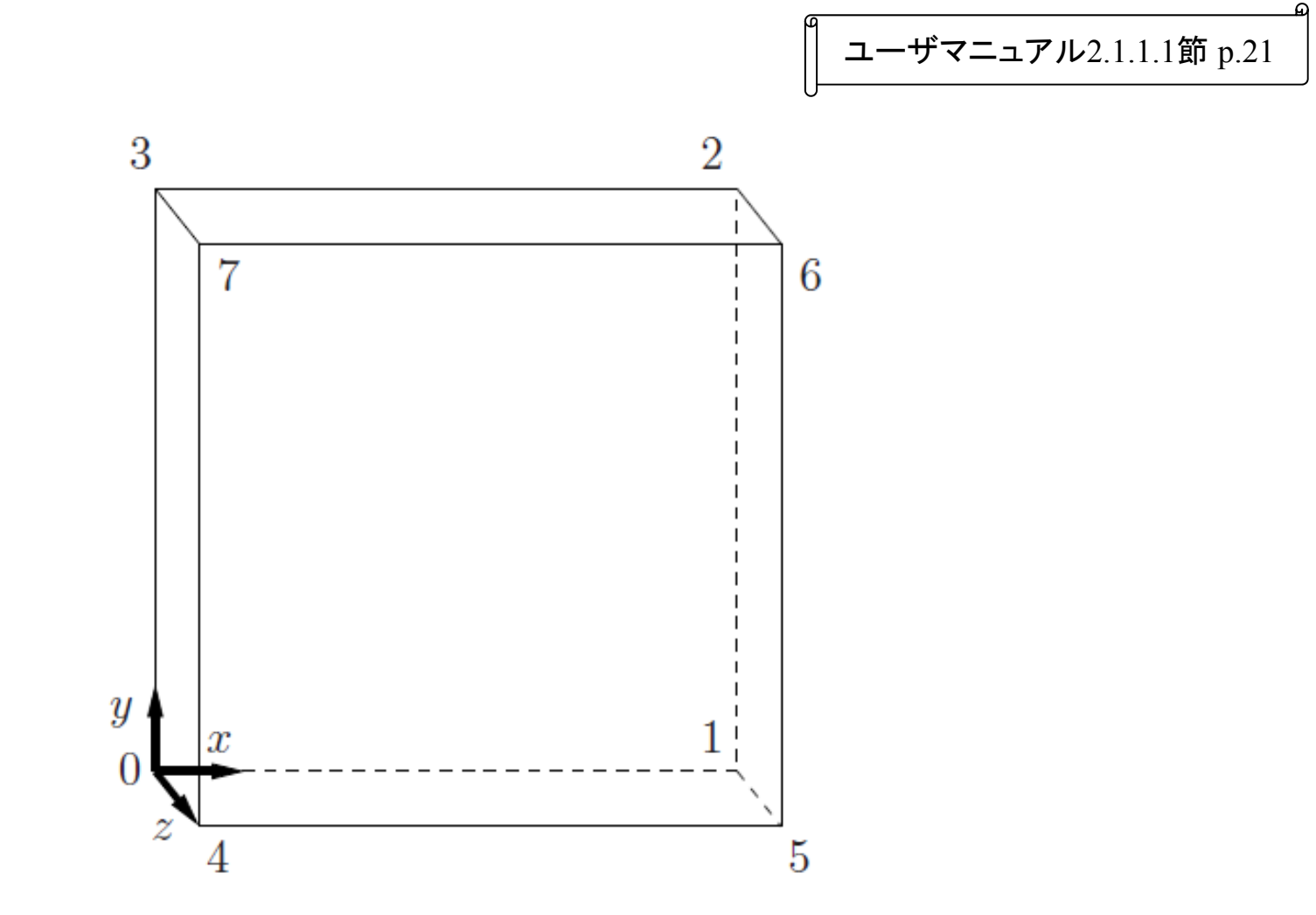

Figure 2.2: Block structure of the mesh for the cavity.

プリ処理 Pre-processing

ユーザマニュアル2.1.1節 p.<sup>20</sup>

### 作業内容

- •• メッシュ生成(Mesh generation)
- • 境界条件と初期条件設定(Boundary and initial conditions)
- •物性値設定(Physical properties)
- •計算制御設定(Control)
- • 離散化と行列解法の設定(Discretisation and linearsolver settings)

メッシュ

- •計算領域を多くの小さな領域に分割する
- •小領域をセルという
- •分割線をメッシュという
- • シミュレーションでは,各セルでの物理量を 予測する

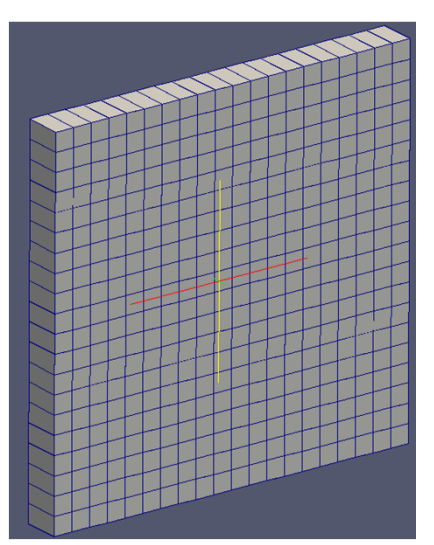

メッシュ生成

### 単純なメッシュ

- •OpenFOAMで作成できる
- • blockMeshDictというファイルにメッシュの 生成方法を記述 <sup>→</sup>メッシュ生成コマンド blockMeshを実行
- 少し複雑なメッシュ
- •OpenFOAMで作成できる
- • 任意形状のSTLファイルに適合したメッ シュの生成 <sup>→</sup> snappyHexMesh ユーティ リティ

【作業:ファイルマネージャ】

•ファイルマネージャーで,

/home/user/OpenFOAM/user-2.2.2/run /tutorials/incompressible/icoFoam/cavity /constant/polyMesh まで移動し, blockMeshDictをダブルクリック して開く。

## blockMeshディクショナリの基本構造

ユーザマニュアル2.1.1.1節 p.<sup>21</sup>

### **blockMeshDict**ディクショナリの基本構造

### convertToMeters 単位変換の係数 基本単位は<sup>m</sup> たとえば,mm単位で記入するとき,この係 数を0.001とする

vertices 節点 座標を与える blocks ブロック patches 面に関する情報(境界条件)

### メッシュ作成指令書:blockMeshDict

convertToMeters 0.1; <sup>←</sup> これから書く数字を,0.1倍すると,単位がmになる

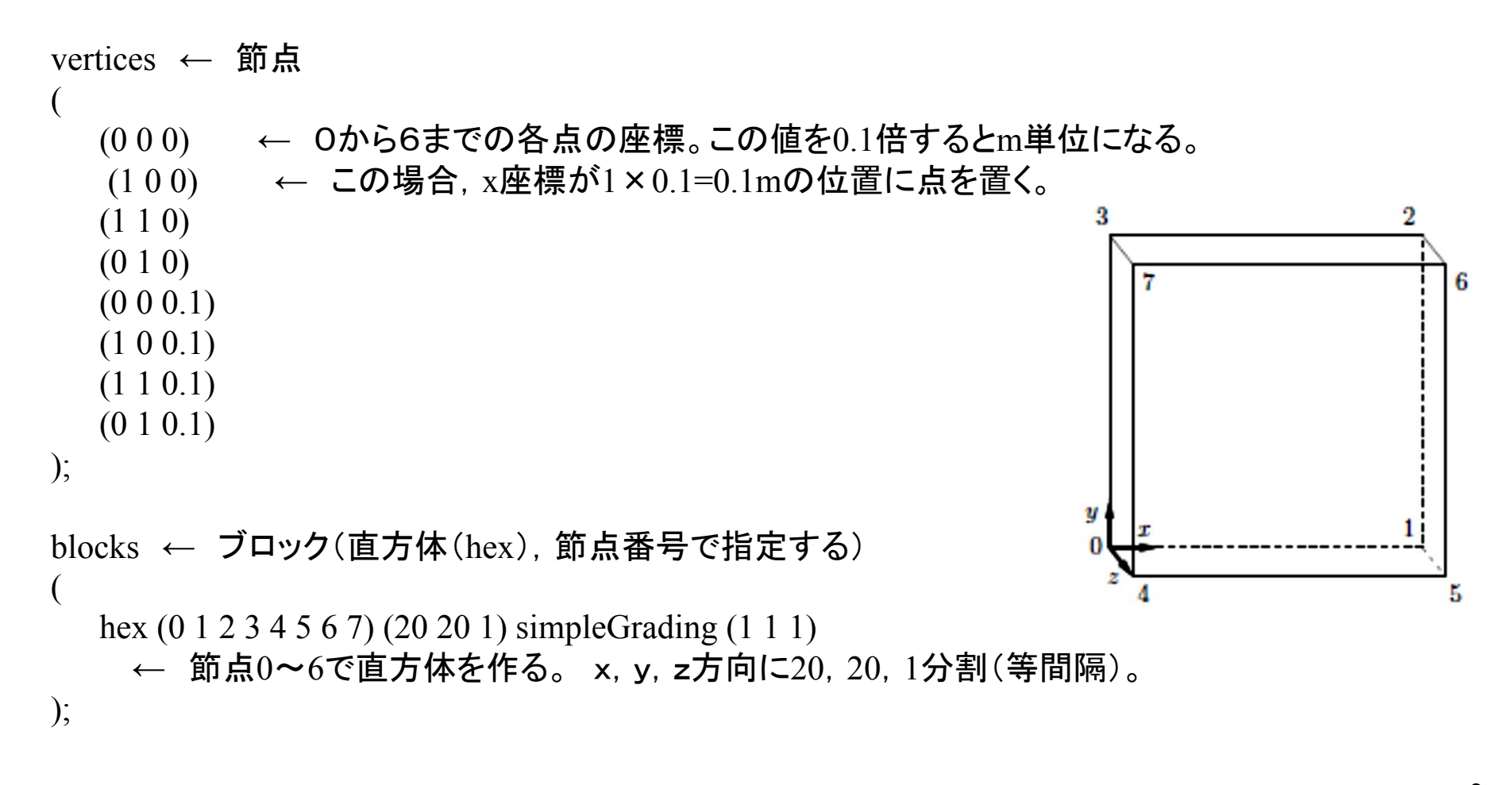

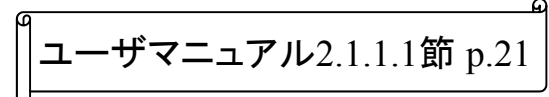

メッシュ作成指令書:blockMeshDict

```
boundary ← 同じ境界条件をまとめる
(
  movingWall ← 境界条件に名前をつける:一定の速度で動く壁面
  {
      type wall; ← タイプを壁面に設定する
      faces ( (3 7 6 2) ); ← 4つの節点で構成される面
  }
  fixedWalls ← 境界条件に名前をつける: :固定された壁(速度は0)
  {
      type wall; ← タイプを壁面に設定する
      faces ← 4つの節点で構成される面 が3個
      (0473) (2651) (1540);
  }
  frontAndBack ← 境界条件:対称面(物理量の勾配は0)
  {
      type empty; ← タイプをemptyに設定する(
2次元計算のため)
      faces ← 4つの節点で構成される面 が2個
      (0321) (4567) );
  }
);
                                              ユーザマニュアル2.1.1.1
節 p.21
                                                  movingWall
```
### 【作業:端末】 メッシュ生成:blockMeshの実行

•ファイルマネージャーで,

ユーザマニュアル2.1.1.1 節 p.<sup>22</sup>

/home/user/OpenFOAM/user-2.2.2/run

/tutorials/incompressible/icoFoam/cavity/を選択, 右クリックして,「Open in Terminal」をクリック。

- • Terminal(端末)で,下記コマンドを実行し,メッ シュ生成ユーティリティblockMeshを実行する。 blockMesh
- • 端末に,実行結果が表示される。エラーメッセージが 表示されていないか,確認する。

# 境界条件および初期条件

•• 時刻 0 のディレクトリに, 初期条件が記述され たファイル( <sup>p</sup> と U)を用意する。

### 【作業:ファイルマネージャ】

現在のケースディレクトリ(/home/user/OpenFOAM/user-

2.2.2/run/tutorials/incompressible/icoFoam/cavity) $\mathcal{D}$   $\mathsf{F}$  |  $\subset$   $\mathcal{D}$ る <sup>0</sup>ディレクトリまで移動し,ファイル <sup>p</sup>をダブ ルクリックして開く。

/0/pファイルの読み方

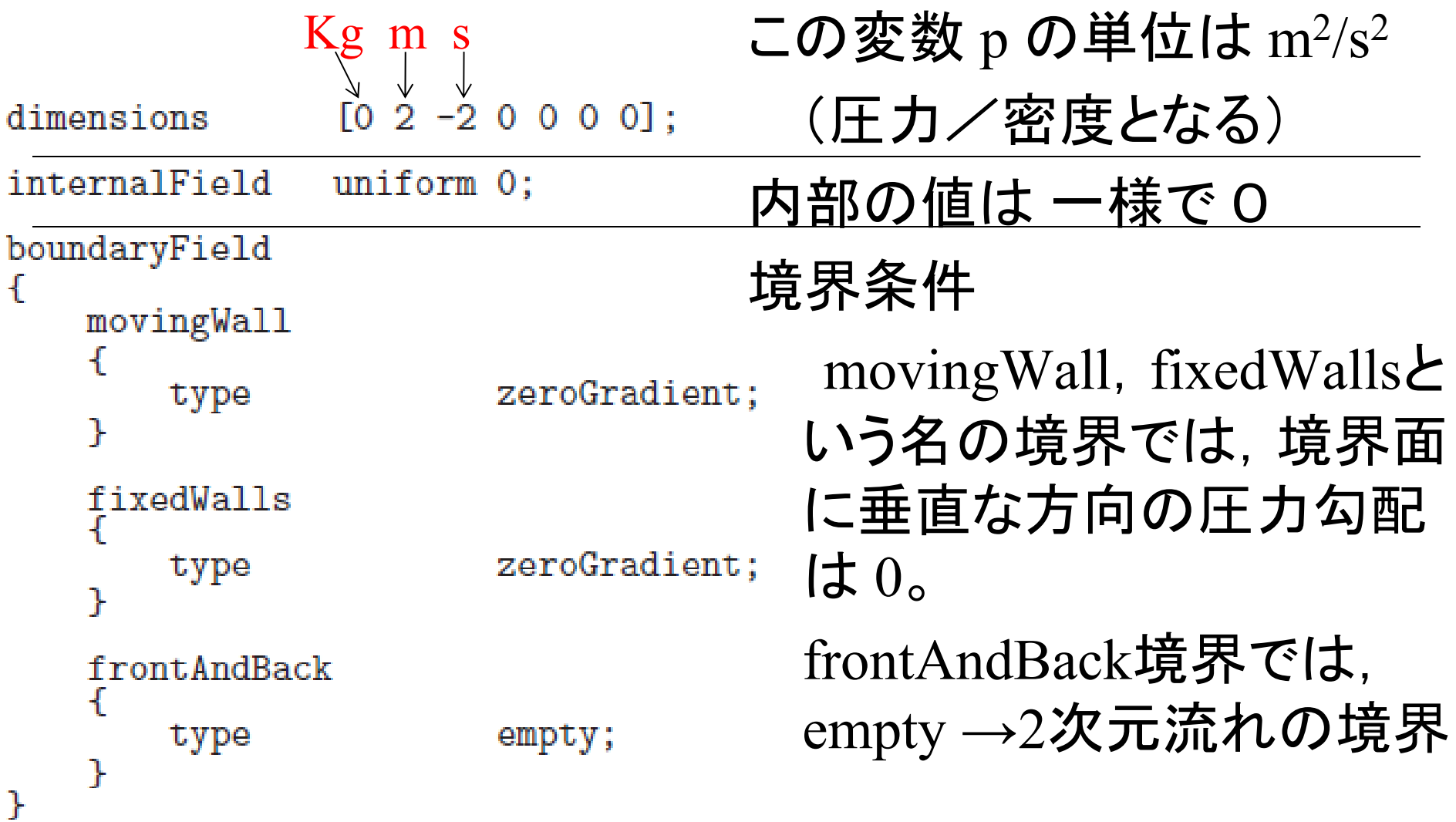

# /0/Uファイルの読み方

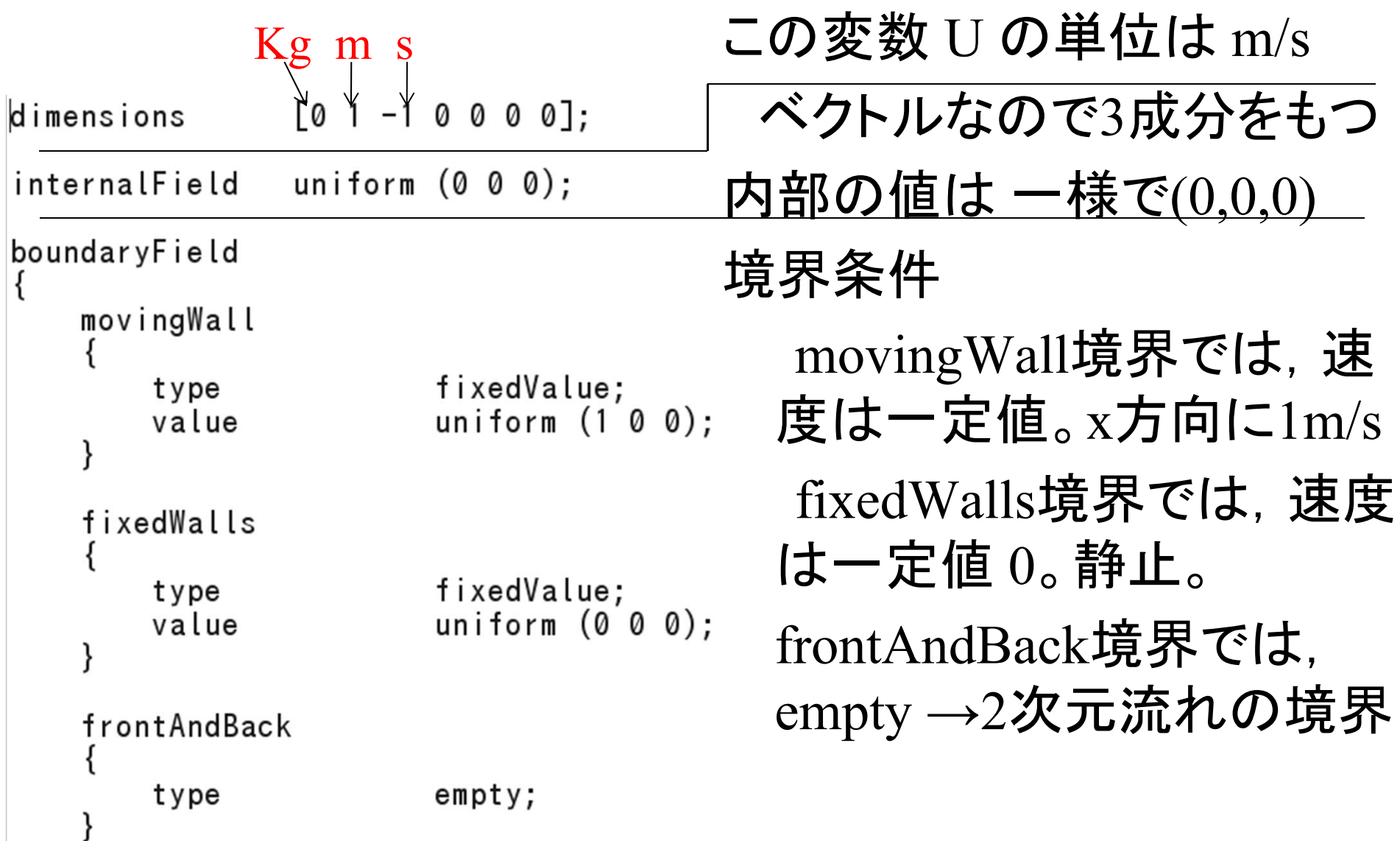

物性値設定

- • <sup>~</sup>Propertiesという名のディクショナリに物性値を 記録(ケース・ディレクトリ/constant/に保存)
- • icoFoamでは,動粘度νをtransportPropertiesディ クショナリで与える。
- •• 今回は ν=0.01 m<sup>2</sup>s<sup>-1</sup>と設定

–— レイノルズ数 Re = *U d / v* = 1 x 0.1 / 0.01 = 10

### 【作業:ファイルマネージャ】

/home/user/OpenFOAM/user-2.2.2/run/tutorials/incompressible/icoFoam/cavity/constant の下にある transportPropertiesファイル をダブルクリックして開き, 内 容を確認。

計算制御設定

ユーザマニュアル2.1.1.4 節 p.<sup>24</sup>

- • 計算時間,データ読み込み,書き出し制御等に 関する情報は controlDict ディクショナリに記録
- • controlDict ディクショナリは,ケースディレクトリ /systemディレクトリに保存する

# 【作業:ファイルマネージャ】

### 現在のケースディレクトリ

/home/user/OpenFOAM/user-2.2.2/run/tutorials/incompressible/icoFoam/cavity

の下にある system ディレクトリまで移動し,ファイ ル controlDict をダブルクリックして開く。

# controlDict の読み方(1)

ユーザマニュアル2.1.1.4 節 p.<sup>24</sup>

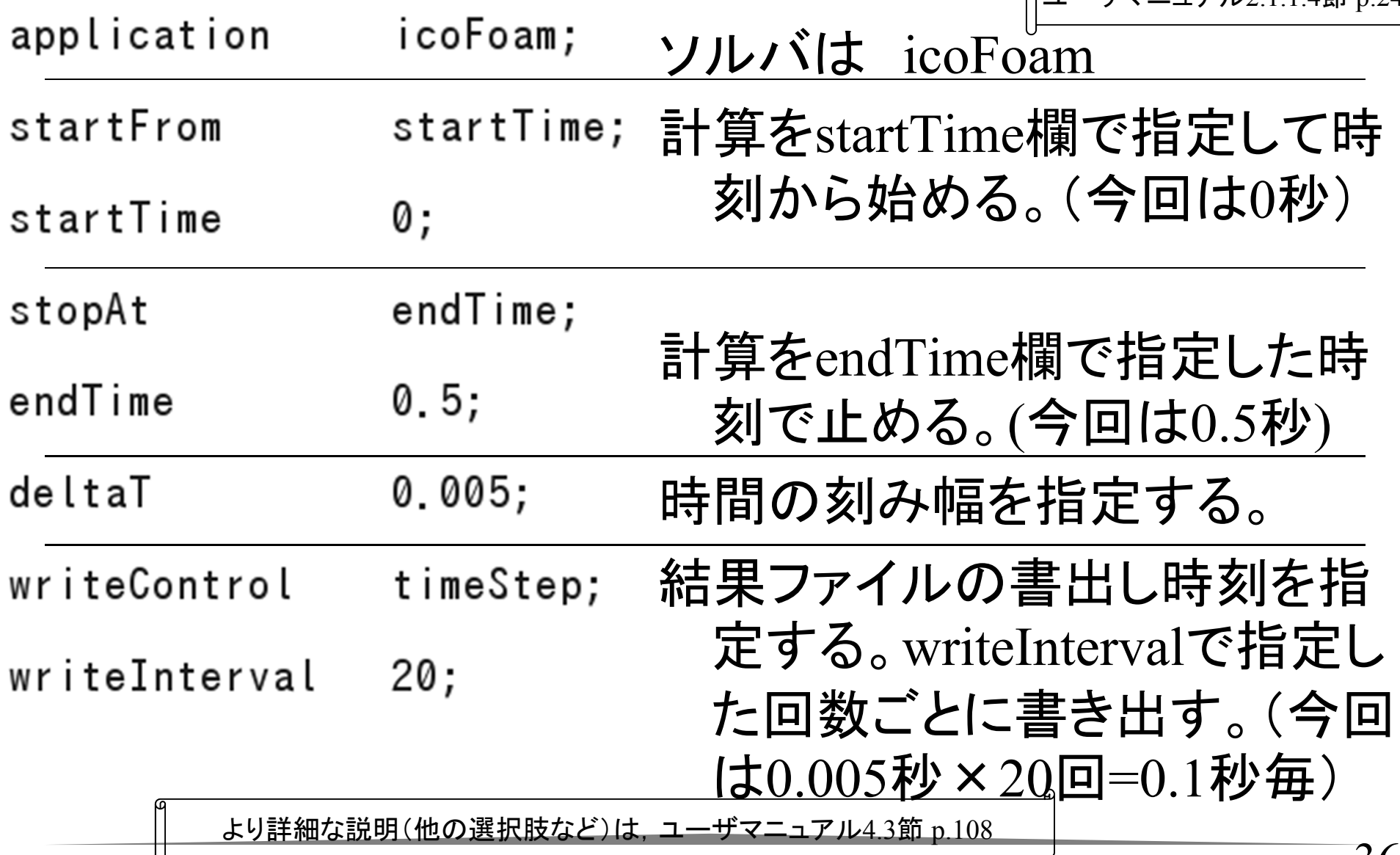

### controlDict の読み方(2) -<br>|ユーザマニュアル2.1.1.4節 p.24|

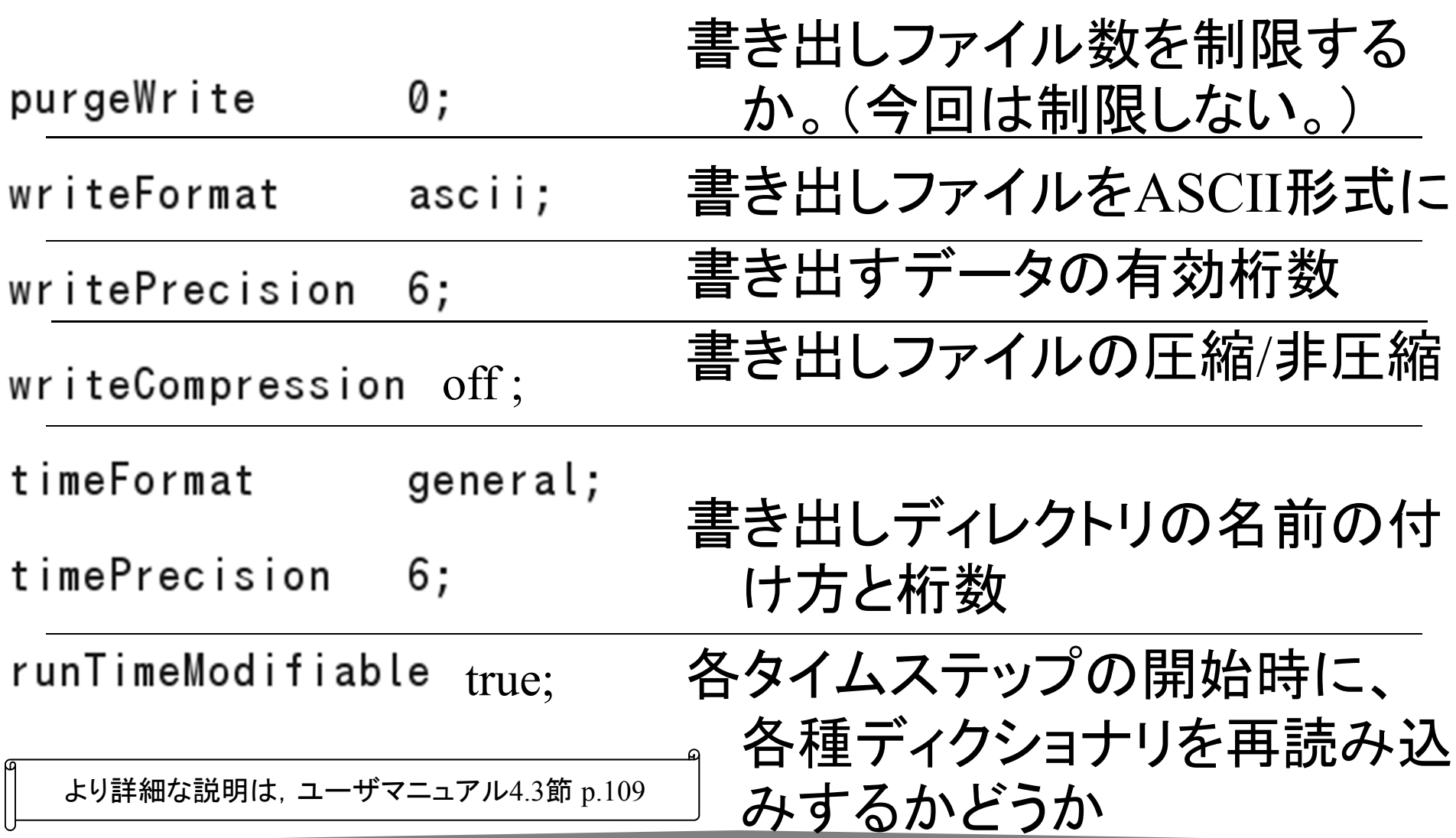

# 離散化と行列解法の設定

ユーザマニュアル2.1.1.5 節 p.<sup>25</sup>

### 有限体積法での離散化方法

•・ケース/system/fvSchemesディクショナリ

### 行列解法、トレランス、アルゴリズム設定など

•ケース/system/fvSolutionディクショナリ

メッシュの確認

ユーザマニュアル2.1.2 節 p.<sup>26</sup>

### ポスト処理ソフトParaViewを使って,メッシュを確認する 【作業:端末】

• ケース「cavity」ディレクトリにいることを確認するため、 下記コマンドを実行する。

pwd

• /home/user/OpenFOAM/user-2.2.2/run/tutorials/incompressible/icoFoam/cavityと表示さ れればよい。違う場所にいるときは、下記コマンドを実行する。

cd \$FOAM\_RUN/tutorials/incompressible/icoFoam/cavity

•下記のコマンドを実行する

paraFoam

•ParaViewが起動する

メッシュの確認

ユーザマニュアル2.1.2 節 p.<sup>26</sup>File Edit View Sources Filters Tools Macros Help ParaViewが起動する P P & B P O C F ? Q A R & S & N 4 P P N \$ Time:  $|0 \rangle$ •**EXAMBLE STATE**  $m<sub>B</sub>$ Pipeline Browser Applyボタン(緑)を押す a builtin: **Cavity.OpenFOAM** •Object Inspector Display Inform. **\*** Delete **Apply E** Cache Mesh Datch Name □ Include Sets □ Include Zone **Extrapolate Patches** Use VTKPolyhedron \_<br>□ Update GUI 上部メニューで、 **EMesh Parts** •**x** internalMesh ™ memamesn<br>□ movingWall - patch<br>□ fixedWalls - patch  $\int_{z}^{r}$ ™ integritation<br>TrontAndBack - patcl 「Surface」から **xVolume Fields** 「Surface Edges 」or 的内障器内心 **M4 OF PPP** S Time:  $\overline{0}$   $\overline{z}$ 「Wireframe」に **Name Hand** GC Solid Color Surface Outline 自由南南中央をつ Points Pipeline Browser **图文 刷图图** Wireframe Surface **builtin:** Surfa…F 変更する。 Cavity.OpenFOAM Volume Object Inspector 同区 Properties Display Inform Apply **Beset X** Delete ? 40Refresh Times □ Skip Zero Tir

![](_page_40_Picture_0.jpeg)

![](_page_40_Figure_1.jpeg)

# 計算 Solving

ユーザマニュアル2.1.3節 p.<sup>26</sup>

### 計算を実行する

### 【作業:端末】

• ケース「cavity」ディレクトリにいることを確認するため、 下記コマンドを実行する。

#### pwd

- • /home/user/OpenFOAM/user-2.2.2/run/tutorials/incompressible/icoFoam/cavityと表示さ れればよい。違う場所にいるときは、下記コマンドを実行する。 cd \$FOAM\_RUN/tutorials/incompressible/icoFoam/cavity
- •下記のコマンドを実行する

icoFoam

• 計算のレポートが端末に表示される。ケースディレクトリ に結果が出力される。(0.1から0.5)

![](_page_42_Picture_0.jpeg)

OpenFOAMの結果を可視化するコマンドは paraFoam

このコマンドは,OpenFOAMのケースディレクトリに 「ケース名.OpenFOAM」というファイルを作り、 ParaViewを起動する。

# 結果の可視化

![](_page_43_Figure_1.jpeg)

ユーザマニュアル2.1.4 節 p.<sup>26</sup>

### ポスト処理ソフトParaViewを使って,メッシュを確認する 【作業:端末】

• ケース「cavity」ディレクトリにいることを確認するため、 下記コマンドを実行する。

#### pwd

• /home/user/OpenFOAM/user-2.2.2/run/tutorials/incompressible/icoFoam/cavityと表示さ れればよい。違う場所にいるときは、下記コマンドを実行する。

cd \$FOAM\_RUN/tutorials/incompressible/icoFoam/cavity

•下記のコマンドを実行する

paraFoam

•ParaViewが起動する

# 圧力の可視化

#### ユーザマニュアル2.1.4.1 節 p.<sup>28</sup>【作業:ParaView 】 ParaViewが起動したら、Applyボタン(緑)を押す •Properties Display Information 「Object Inspector」ウィンドウで、 •View**x** Visible Zoom To Data Color by を ◆ *<sup>p</sup>*  $\overline{\phantom{a}}$  Selectable Color Interpolate Scalars Style を Surface にする。 Map Scalars Apply Texture None Color by  $\bullet$ • 上部メニューの再生ボタンを裸す •Edit Color Map... **Rescale to Data Range** Eile Edit View Sources Eilters Tools Macros Help Slice Direction PP 图 - P 2 P 2 R 2 R 3 R 3 R **DI 脑 Time:** Anno ation 「Object Inspector」ウィンドウで、 •Show cube axes Edit Style Rescale to Data Rangeを押す Representation Surface Interpolation Gouraud Material None Point size 2.00  $\div$ Line width  $1.00$

 $\vert \cdot \vert$  $\frac{1}{2}$ 

 $1.00$ 

Volume mapper Projected tetra

Opacity

 $\overline{.}$ 

# 圧力の可視化

- •圧力分布が表示される。
- **Fedit Color Map** →「Choose Preset 」 <sup>→</sup>「上から 2番目」で 青から赤の虹色表示

![](_page_45_Picture_3.jpeg)

![](_page_45_Picture_4.jpeg)

# 時刻の表示:Annotate Time フィルター

- • Pipeline Browserで cavity.OpenFOAMを ハイライト
- Filters Temporal と進み、Annotate Time Filterをクリック
- •Applyボタンを押す
- • 表示している結果の 時刻が書かれる。クリ ック&ドラッグ可能。

![](_page_46_Picture_5.jpeg)

# 速度ベクトル図 Glyph ( 1 )

自 builtin:

**Cavity.OpenFOAM** 

AnnotateTimeFilter1

### セル中心での速度ベクトル

- Pipeline Browser で File Edit View Sources R cavity.OpenFOAMが選ばれ ていることを確認 Pipeline Bro
- • Filtersメニューから、 Alphabeticalと進み、 CellCentersをクリックする。
- Object Inspectorで、 Propertiesタブを選び、Apply ボタンを押す

続く。。。

![](_page_47_Picture_6.jpeg)

Search...

Recent

Common

Cosmology

Statistics

Temporal

Alphabetical

Data Analysis Material Analysis

m

![](_page_47_Figure_7.jpeg)

ユーザマニュアル2.1.4.2 節 p.<sup>28</sup>

# 速度ベクトル図 Glyph (2)

- Pipeline Browser で CellCentersが選ばれている ことを確認
- • Filtersメニューから、 Commonと進み、 Glyphをクリックする。
- •Applyボタンを押す

![](_page_48_Picture_4.jpeg)

#### **Pipeline Browser** Duiltin: • Cavity.OpenFOAM CellCenters1

ユーザマニュアル2.1.4.2 節 p.<sup>28</sup>

![](_page_48_Picture_6.jpeg)

# 速度ベクトル図 Glyph (3)

- • 標準では、速度の大きさに 合わせて、ベクトルの長さが 決まる。
- • 速度の遅い部分を見やすく するため、ベクトルの長さを 統一する。
- PipelineBrowser でGlyph 選 択、Propertiesタブをクリック し、

Scale Mode を off に、 SetScaleFactor のEdit を チェックして、数字を0.005に。

![](_page_49_Picture_5.jpeg)

ユーザマニュアル2.1.4.2 節 p.<sup>28</sup>

速度ベクトル図 Glyph (4) ユーザマニュアル2.1.4.2 節 p.<sup>28</sup>

- PipelineBrowser <sup>で</sup>Glyph選択、Displayタブをクリックし、 Color by を <sup>U</sup>に、 EditColorMap で BlueToRed
- •背景色はEditViewOptionから変更可能。

![](_page_50_Picture_53.jpeg)

![](_page_51_Picture_0.jpeg)

マニュアル2.1.4.3節 p.30 日**Pipeline Browser** ∎ builtin:

### 流線

- Pipeline Browserで cavity.OpenFOAMが選ばれ ていることを確認
- • すべてのfilterの表示をoffに するため、目玉をクリックし て消す
- • Filtersメニューから、 Commonと進み、 StreamTracerをクリックする。
- •右のようにパネルを設定
- •Applyボタンを押す

![](_page_51_Picture_97.jpeg)

**IILeniers** 

ユーザマニュアル2.1.4.3節 p.31

# 流線 Streamline

![](_page_52_Picture_2.jpeg)

• StreamTracerのDisplayタブ で、StyleのLine widthを大き くすると、線が太くなる。

![](_page_52_Picture_4.jpeg)

# 可視化結果の保存

- • 画像の保存
	- メニュー: File ー Save screenshot
- •動画の保存

– メニュー: File ーSave Animation

• 作業状態の保存 – メニュー: File ー Save State

ケースのコピー

ユーザマニュアル2.1.5.1 節 p.30

【作業:ファイルマネージャ】

現在のケースディレクトリ

(/home/user/OpenFOAM/user-

2.2.2/run/tutorials/incompressible/icoFoam/cavity)をコ ピーして、貼り付ける。

名前を cavityFine とする。

/cavityFine/constant/polyMesh/blockMeshDictをダ ブルクリックし、ファイルを開く。

メッシュの細分化

- /cavityFine/constant/polyMesh/blockMeshDict を ダブルクリックし、ファイルを開く。
- •Blocks部分を下記のように変更して保存する。

blocks

#### (

```
hex (0 1 2 3 4 5 6 7) (40 40 1) simpleGrading (1 1 1)
);
```
ユーザマニュアル2.1.5.2 節 p.32

日 p.31

計算パラメータ修正

- • /cavityFine/constant/system/controlDictをダブル クリックし、ファイルを開く。
- • 時間刻みを 0.005 から 0.0025にする。
	- – セルが半分の大きさになったため、クーラン数を 1 以 下にするには、時間も半分にする必要がある。
- writeInterval を 20 から 40 に変更する。
	- – 先ほどと同じ間隔(0.1秒毎)でデータを書き出すため  $_{\circ}$  (0.0025  $\times$  40=0.1)
	- – あるいは、writeControl を runTime とし、writeInterval を 0.1 としてもよい。(書き出す時刻を直接指定する。  $)$  57

ユーザマニュアル2.1.5.4 節 p.33

日**日** p.32

# 計算(メッシュ細分化)

計算を実行する |ユーザマニュアル2.1.5.5節 p.33 【作業】

- •ケース「cavityFine」ディレクトリを右クリック,端末で開く。
- • 下記のコマンドを実行する(メッシュの生成,バックグラ ウンド実行とログのファイルへの書き出し)

blockMesh

icoFoam >  $log \&$ 

- • 計算のレポートが端末に表示されるかわりに,ケース ディレクトリにlogという名のファイルが生成される。
- •ケースディレクトリに結果が出力される。(0.1から0.5 )